# **Software**<sup>46</sup>

## **webMethods EntireX**

**EntireX Workbench**

Version 9.6

April 2014

## webMethods EntireX

This document applies to webMethods EntireX Version 9.6.

Specifications contained herein are subject to change and these changes will be reported in subsequent release notes or new editions.

Copyright © 1997-2014 Software AG, Darmstadt, Germany and/or Software AG USA, Inc., Reston, VA, USA, and/or its subsidiaries and/or its affiliates and/or their licensors..

The name Software AG and all Software AG product names are either trademarks or registered trademarks of Software AG and/or Software AG USA, Inc. and/or its subsidiaries and/or its affiliates and/or their licensors. Other company and product names mentioned herein may be trademarks of their respective owners.

Detailed information on trademarks and patents owned by Software AG and/or its subsidiaries is located at http://documentation.softwareag.com/legal/.

Use of this software is subject to adherence to Software AG's licensing conditions and terms. These terms are part of the product documentation, located at http://documentation.softwareag.com/legal/ and/or in the root installation directory of the licensed product(s).

This software may include portions of third-party products. Forthird-party copyright notices and license terms, please referto "License Texts, Copyright Notices and Disclaimers of Third-Party Products". This document is part of the product documentation, located at http://documentation.softwareag.com/legal/ and/or in the root installation directory of the licensed product(s).

#### **Document ID: EXX-EEXXWORKBENCH-96-20140628**

## **Table of Contents**

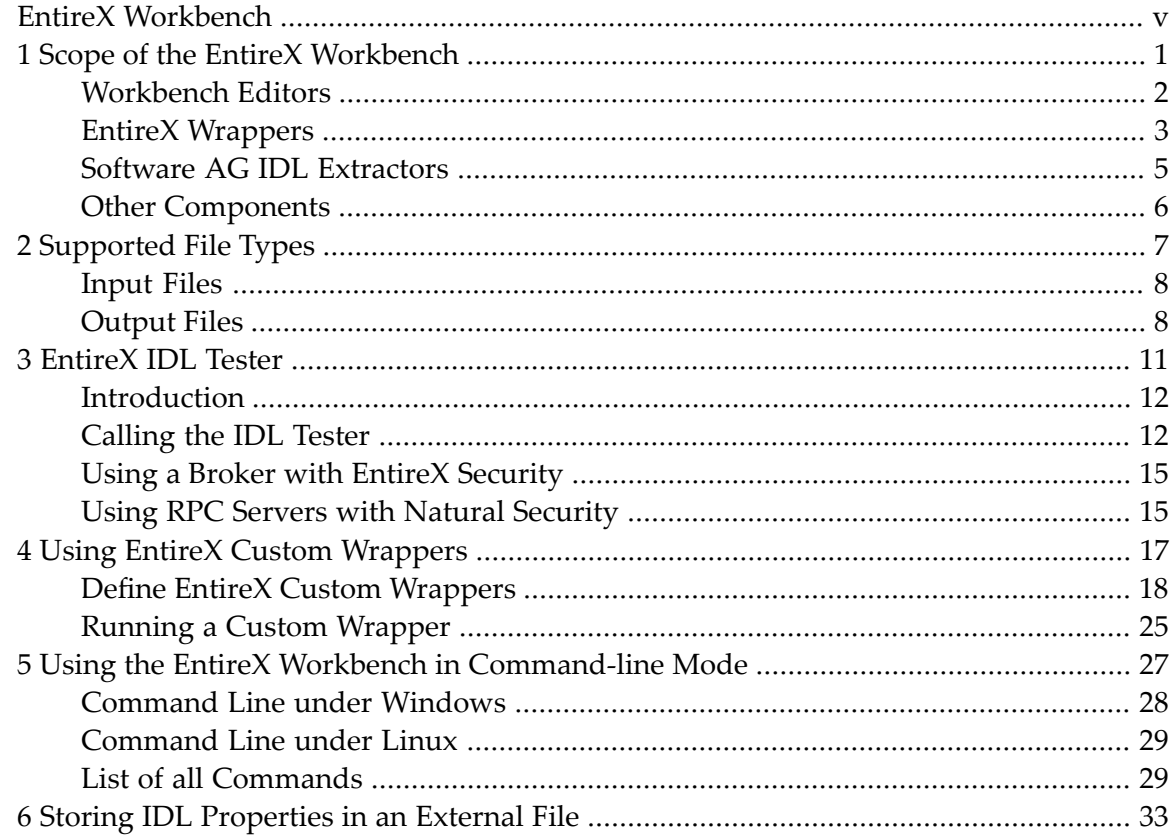

## <span id="page-4-0"></span>**EntireX Workbench**

The EntireX Workbench is implemented and delivered as of a set of Eclipse plug-ins. It provides the EntireX development-time user interface in a commonly used environment. Among other capabilities, EntireX Workbench provides various wrappers, IDL extractors, editors and testers for generating and testing interface objects to be used in RPC communication between existing RPC servers and RPC client applications.

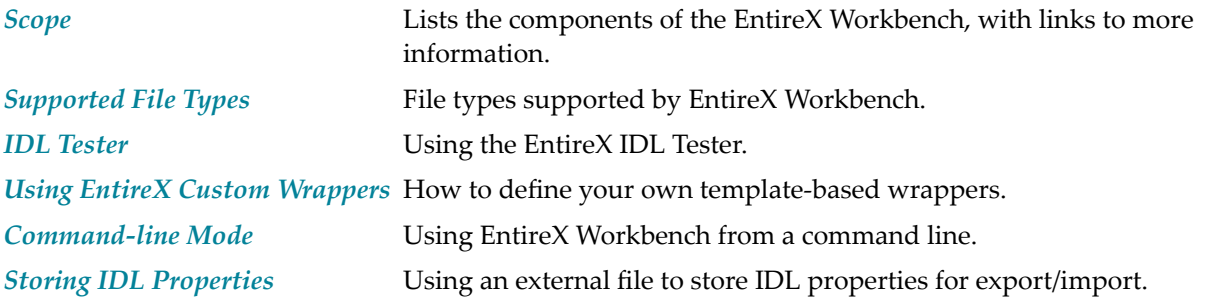

See also *Installing the EntireX Workbench Plug-ins in Standalone Mode* in the general installation documentation for how to install the EntireX Workbench Plug-ins. This document is applicable if you want to install the Workbench plug-ins in standalone mode, that is, not as part of the full webMethods EntireX installation.

If you are not yet familiar with Eclipse, see the Eclipse online help at *http://www.eclipse.org/documentation/*, or start the Software AG Designer and then choose **Help** > **Help Contents**. General information on Eclipse can then be found under *Workbench User Guide*. When working with the Software AG Designer, the online help also provides help for the currently installed Software AG products; this can be found under *Software AG Designer Guides*.

## <span id="page-6-0"></span> $\mathbf{1}$ **Scope of the EntireX Workbench**

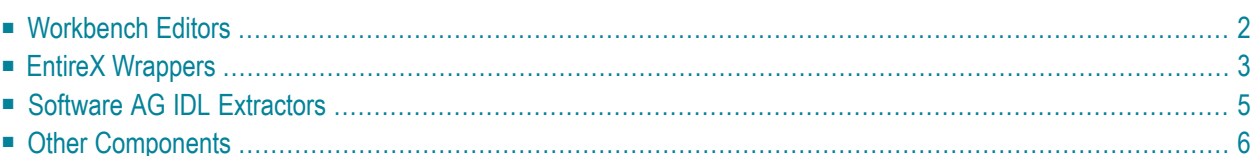

See also *Installing the EntireX Workbench Plug-ins in Standalone Mode* in the general installation documentation. These sections are applicable if you want to install the Workbench plug-ins in standalone mode, that is, not as part of the full webMethods EntireX installation.

## <span id="page-7-0"></span>**Workbench Editors**

## **IDL Editor**

A Software AG IDL file contains definitions of the interface between client and server. The IDL file is used by Software AG wrappers to generate RPC clients, RPC servers and tester etc. on the basis of these definitions. The IDL file can be edited by the IDL Editor provided by plugins for Eclipse.

## **Merging and Refactoring Software AG IDL**

IDL refactoring is a process that checks all programs and structures in a single library if they contain identical groups. All identical groups are extracted in a single structure in the same library, and replaced with a structure reference. If a structure exists that is identical to the structure to be created, all references will point to the existing structure and a new one will not be created. Two groups are identical if each group has the same number and order of parameters, and each parameter in one group has the same name and the same type as the corresponding parameter in the other group. IDL refactoring can be performed on single or multiple IDL files.

#### **XML Mapping Editor**

The EntireX XML Mapping Editor allows you to map XML document structures to IDL libraries, programs and parameters. The mappings can be defined for the request and response to the server application, or from the server to the client. The input for the XML Mapping Editor can be a Software AG IDL file and/or an IDL-XML mapping file (perhaps produced by a previous XML Mapping Editor session or by importing a WSDL file, XML Document or XML Schema). The output is an IDL-XML mapping file, other XML structure definitions (such as sample XML files), and perhaps a created or changed IDL file.

## <span id="page-8-0"></span>**EntireX Wrappers**

In EntireX terms, a wrapper is a tool contained in the EntireX Workbench to generate interface objects based on a Software AG IDL file and additional wrapping properties. The following wrappers are provided:

## **COBOL Wrapper**

EntireX COBOL Wrapper provides access to RPC-based components from COBOL applications. It enables you to develop both client and server applications.

## **C Wrapper**

EntireX C Wrapper provides access to RPC-based components from C applications. It enables you to develop both client and server applications.

## **Custom Wrappers**

The EntireX Custom Wrappers are user-configurable, template-based wrappers and need a Software AG IDL file, a template (e.g., client or server) and the Software AG IDL Compiler.

## **DCOM Wrapper**

The EntireX DCOM Wrapper generates DCOM-enabled components using RPC technology. This so-called "wrapping" makes it possible to treat existing applications as ActiveX components.

## **.NET Wrapper**

The EntireX .NET Wrapper provides access to RPC servers for .NET client applications and access to .NET servers for any RPC client. The .NET Wrapper generation tools of the Workbench take as input a Software AG IDL file, which describes the interface of the RPC, and generates C# classes that implement the methods and data types of the interface.

## **Wrapper for EJB**

The EntireX Wrapper for Enterprise JavaBeans enables Java-based components to access an EntireX RPC server using Enterprise JavaBeans. This is accomplished by mapping RPC server libraries to EJB stateful session beans. A remote procedure call will be mapped to a method of the corresponding Enterprise JavaBeans. The Java-based components can use the logic implemented in the libraries of the existing RPC servers, or they can implement new logic on the application server side, using parts of the old logic.

## **Java Wrapper**

The EntireX Java Wrapper provides access to EntireX RPC-based components from Java applications. EntireX Java RPC enables users to develop both client and server applications written in Java. Java applets can also be used as EntireX RPC clients.

## **Java Wrapper for Natural**

The EntireX Java Wrapper for Natural allows you to generate EntireX Java client interface objects from Natural subprograms in a NaturalONE project in Eclipse. The generated Java client interface objects can be used by Java application developers to access Natural server components, using EntireX/Natural RPC.

#### **Natural Wrapper**

The Natural Wrapper allows you to develop Natural client applications that access RPC-based server components, and to create Natural RPC server skeletons you can use as a basis to write a Natural RPC server that can be accessed by RPC clients.

#### **PL/I Wrapper**

The EntireX PL/I Wrapper provides access to RPC-based components from PL/I applications. It enables you to develop both client and server applications.

#### **Integration Server Wrapper**

The webMethods Integration Server Wrapper generates Integration Server adapter services and listeners from a Software AG IDL file within an Integration Server connection definition.

#### **Web Services Wrapper**

The EntireX Web Services Wrapper is a wizard that generates Web services from Software AG IDL, XML/SOAP mapping files or Natural subprogram files. The generated result is a Web service archive (.aar) that contains the relevant artifacts of the Web service such as an XML/SOAP mapping file (.xmm), WSDL file and additional configuration files. The Web service archive can be deployed for execution by the wizard or - in an extra deployment step - in a Web Services Stack with the EntireX XML/SOAP Listener runtime.

#### **Web Services Wrapper for Natural**

The EntireX Web Services Wrapper for Natural allows you to develop Web Services that access Natural server components, using EntireX/Natural RPC.

#### **XML/SOAP Wrapper**

The EntireX XML/SOAP Wrapper enables XML-based communication to EntireX/Natural RPC servers and communication from EntireX/Natural RPC clients to XML-based servers.

## <span id="page-10-0"></span>**Software AG IDL Extractors**

An extractor is a tool contained in the EntireX Workbench to extract a Software AG IDL file. The following extractors are provided:

## **IDL Extractor for COBOL**

The Software AG IDL Extractor for COBOL enables you to extract the interface of a COBOL server and transforms it into a Software AG IDL and a Software AG server mapping file. Both files are required to provide access for any RPC client to the COBOL server.

## **IDL Extractor for Natural**

The Software AG IDL Extractor for Natural extracts a Software AG IDL definition from a Natural source in a Natural project in Eclipse, or from an object within a Natural RPC environment.

## **IDL Extractor for PL/I**

The Software AG IDL Extractor for PL/I extracts a Software AG IDL file from a PL/I source. The PL/I source can be located in the file system or accessed remotely within a PL/I RPC environment definition.

## **IDL Extractor for Integration Server**

The Software AG IDL Extractor for webMethods Integration Server is a wizard that reads a package from the Integration Server and generates a Software AG IDL file from all the existing services and nodes. Each service results in a program in the IDL file. All parameters of the services are mapped to an IDL alphanumeric data type, available as variable (AV) or fixed (A*n*) length.

## **IDL Extractor for XML Document**

The Software AG IDL Extractor for XML Document generates a *Software AG IDL File* in the IDL Editor documentation and a related XML mapping file (XMM) from a given XML document.

## **IDL Extractor for XML Schema**

The Software AG IDL Extractor for XML Schema generates a *Software AG IDL File* in the IDL Editor documentation and a related XML mapping file (XMM) from given XML schema files.

## **IDL Extractor for WSDL**

The Software AG IDL Extractor for WSDL is a wizard that generates Web service client artifacts from a WSDL file. With these artifacts, EntireX RPC client applications can access external Web services

## <span id="page-11-0"></span>**Other Components**

## **UDDI Registration**

EntireX UDDI Registration is a tool with which you can register a Web service with any UDDI registry for which you have an account.

#### **CentraSite Integration**

Web services created with EntireX can be published to CentraSite. CentraSite offers enhanced registry functionality, and also repository functionality that enables you to store Web services artifacts and register interdependencies for impact analysis.

#### **Default Broker View**

The EntireX Default Broker View is part of the EntireX Workbench. It displays the status of the EntireX Default Broker and the active RPC Services registered to it.

## <span id="page-12-0"></span> $\overline{2}$ **Supported File Types**

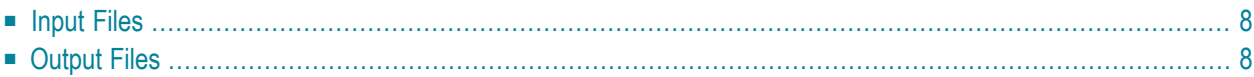

## <span id="page-13-0"></span>**Input Files**

The following table lists the file types that the EntireX Workbench can use as input. Some of the file types may have different content. The content determines which files you can generate. The actions in the context menu depend on the file type.

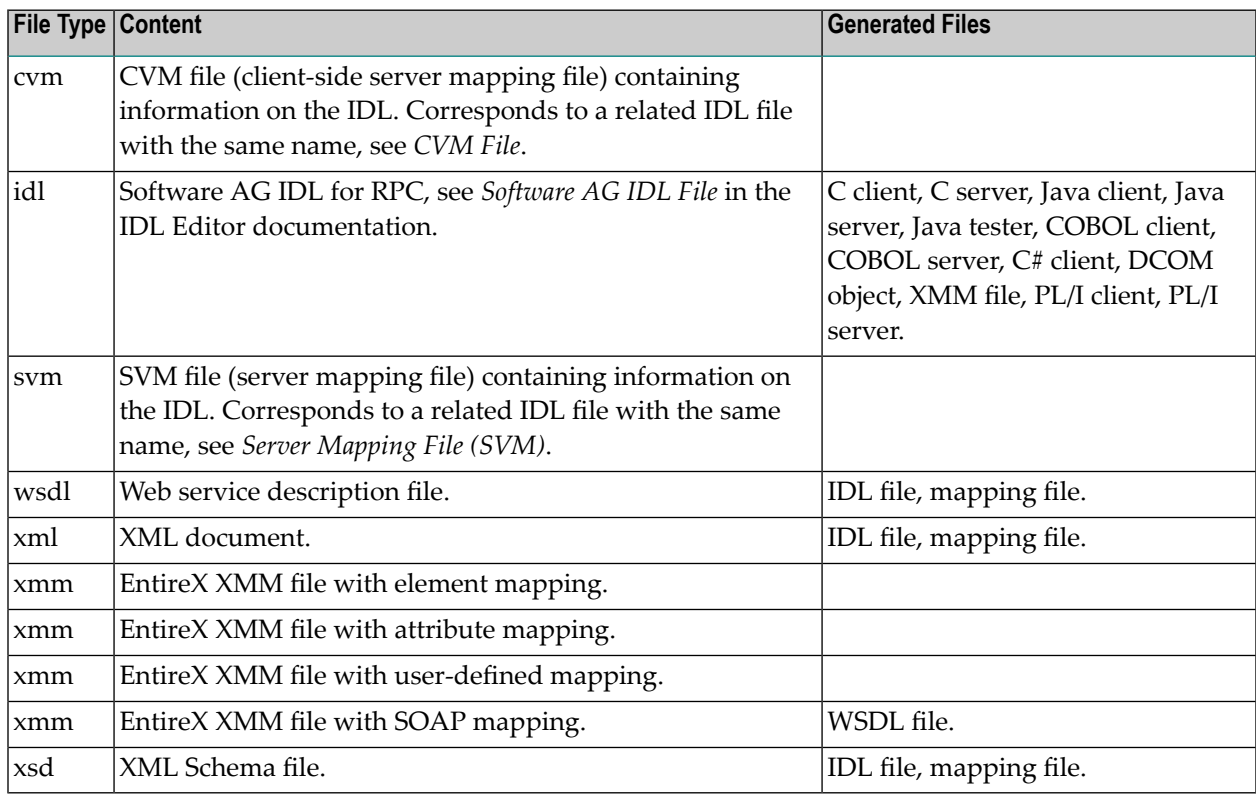

## <span id="page-13-1"></span>**Output Files**

The following table lists the file types generated by the EntireX Workbench.

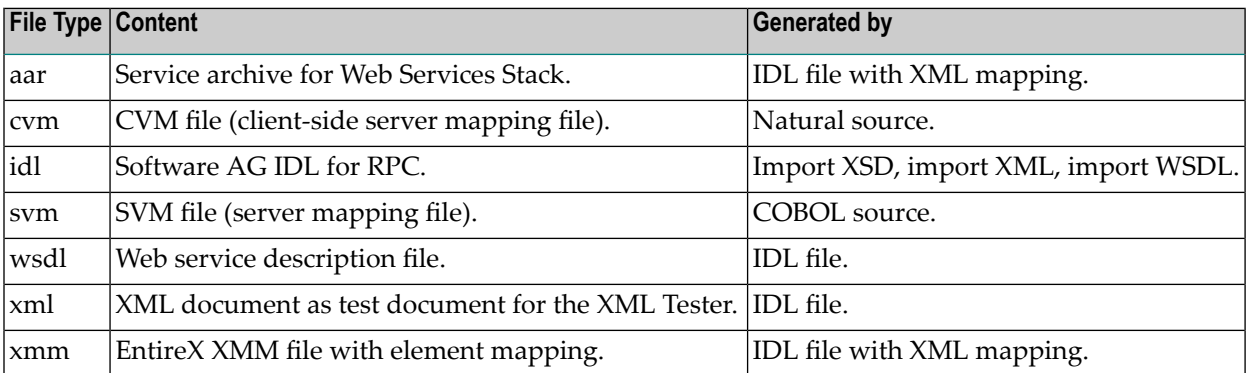

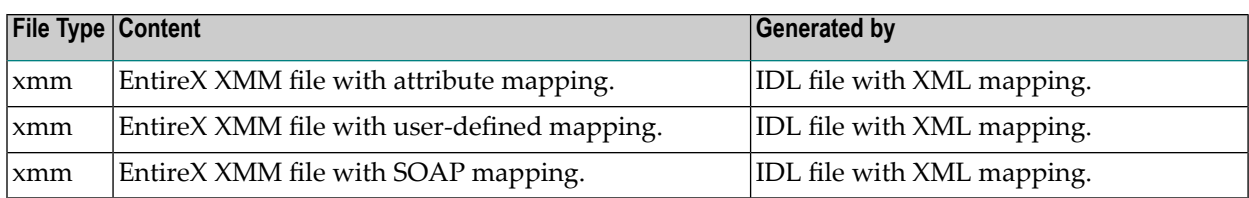

## <span id="page-16-0"></span> $3$ **EntireX IDL Tester**

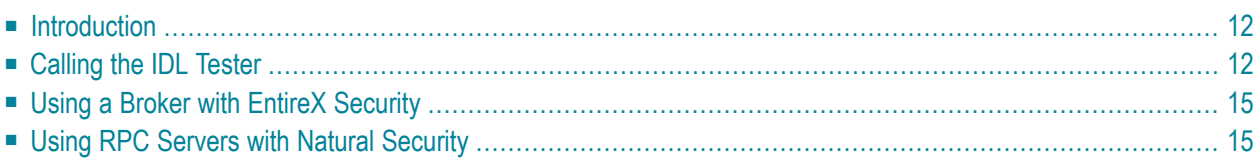

**Note:** The Java Wrapper also provides a method of testing IDL files. This method was available in earlier EntireX versions and is useful if you need to generate test classes into a Java project. See *Using the IDL Tester* under *Using the Java Wrapper*.

## <span id="page-17-0"></span>**Introduction**

The IDL Tester is an easy-to-use utility to check the accessibility of the Web service from the EntireX Broker via the XML/SOAP RPC server. It acts as an RPC client application, taking as input an IDL file. It verifies the mapping of the RPC data to the Web services data in the XML/SOAP mapping file.

## <span id="page-17-1"></span>**Calling the IDL Tester**

## **To call the IDL Tester**

■ Select an IDL file, and from the context menu, choose **Test Software AG IDL**. This launches the IDL Tester.

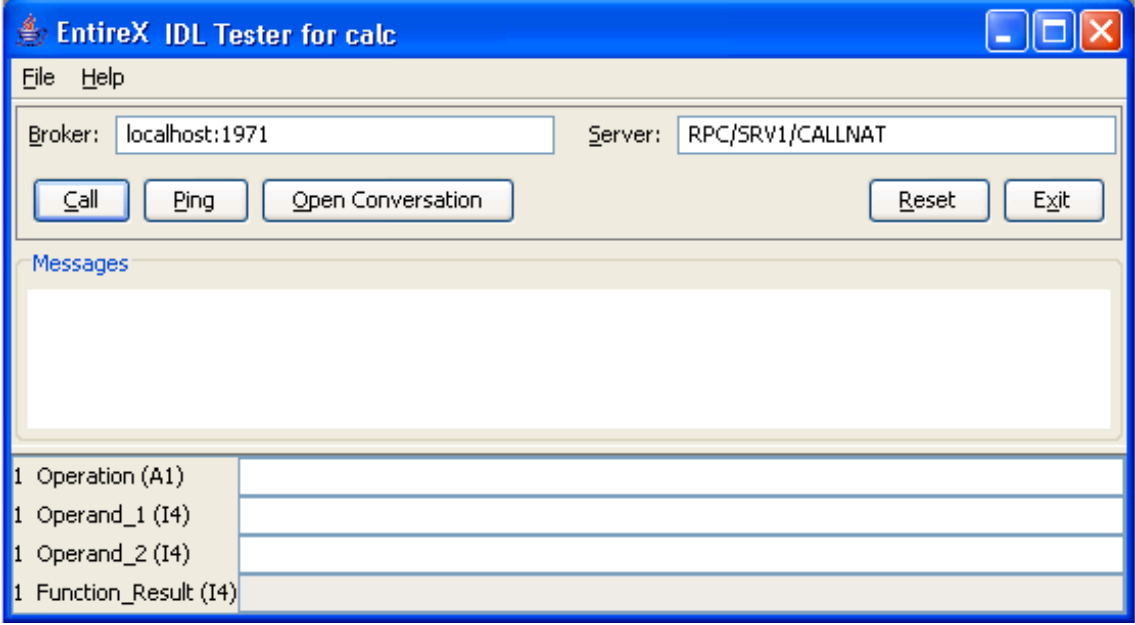

The dialog contains fields for Broker ID and server address and buttons, a message area for general output and error messages, and a parameter area with the input and output parameters. The fields for the input parameters have a white background and the fields for the output parameters are disabled and have a gray background.

Broker ID and server address are displayed as specified in the properties of the IDL file; they can be modified. To modify the server address, it is sufficient to enter the server; RPC/CALLNAT will be added automatically.

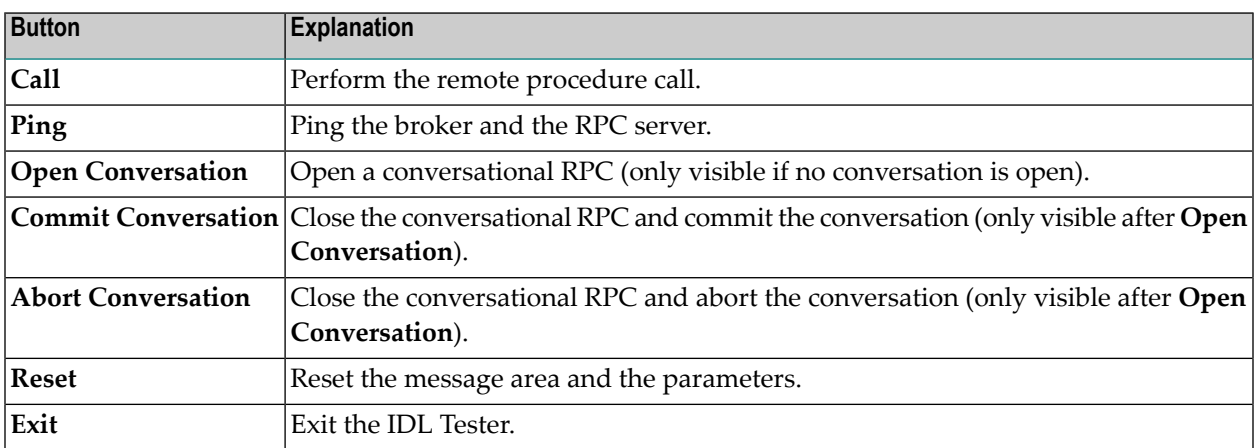

The bottom of the dialog contains text fields for the parameters of the Software AG IDL file. These fields are prefixed with the group level, field name and type. IN and INOUT parameters can be edited, OUT parameters cannot be modified. The fields for INOUT and OUT parameters are updated after a successful call. Array elements must be separated by a semicolon. The last array element behind a semicolon will be used to fill up the array completely, e.g. (I4/5) and value 1;2 results in 1;2;2;2;2, but value 1;2; results in 1;2;;;.

The **File** Menu contains the entries **Options** and **Exit**. The **Options** dialog allows setting user and password for the Broker Authentication. In addition, for communication with Natural RPC Server, the Natural library can be set and if Natural logon is enabled, user ID and password for RPC Authentication can be set.

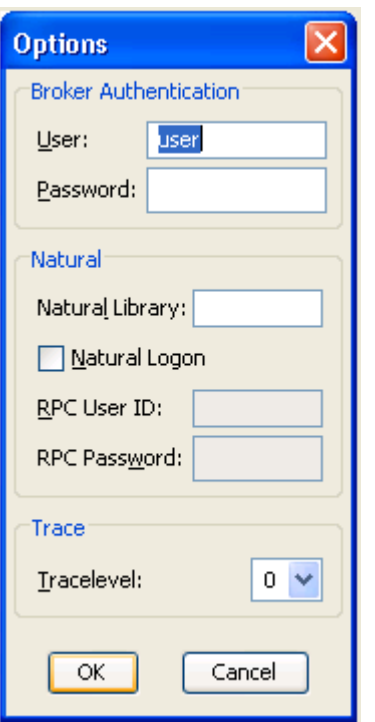

## **To execute the remote call via EntireX Broker**

Use the **Call** button or press Return in one of the input parameter fields.

If the Broker returns errors (a BrokerException is thrown), the error message is displayed in the Messages area.

## **To ping the Broker and the RPC server**

- Use the **Ping** button.
- **To delete the entries in the message area and the parameter fields**
- Use the **Reset** button.

## <span id="page-20-0"></span>**Using a Broker with EntireX Security**

<span id="page-20-1"></span>When using a Broker which runs with EntireX Security, modify user ID and password accordingly.

## **Using RPC Servers with Natural Security**

When using Natural Security, enable Natural logon and set the user ID and the password.

## <span id="page-22-0"></span> $\overline{4}$ **Using EntireX Custom Wrappers**

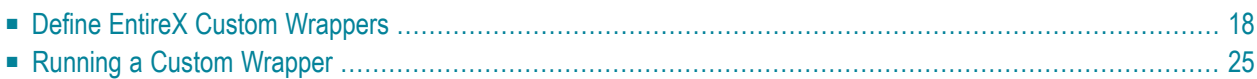

The EntireX Custom Wrappers are user-configurable, template-based wrappers and need:

- a Software AG IDL file
- a template (for example, client or server)
- the IDL Compiler

Naturally, existing *.plugin* files from former EntireX installations, called EntireX Workbench Plugins, can be migrated. The Custom Wrapper definitions are stored in the current Eclipse workspace and can be managed in the preferences. Any changes in the Custom Wrapper definitions require a restart of the Workbench to take effect. This chapter covers the following topics:

## <span id="page-23-0"></span>**Define EntireX Custom Wrappers**

The EntireX Custom Wrappers are managed in the Custom Wrapper preferences page.

The central panel lists all known (active or inactive) Custom Wrappers, that is, all Custom Wrappers that are found in the current workspace. You can create a new empty Custom Wrapper, copy, edit or remove an existing Custom Wrapper or migrate your existing *.plugin* file from a former EntireX installation.

- Creating a New Custom [Wrapper](#page-24-0)
- [Parameters](#page-27-0)
- [Parameter](#page-27-1) Values
- [Wildcards](#page-28-0)

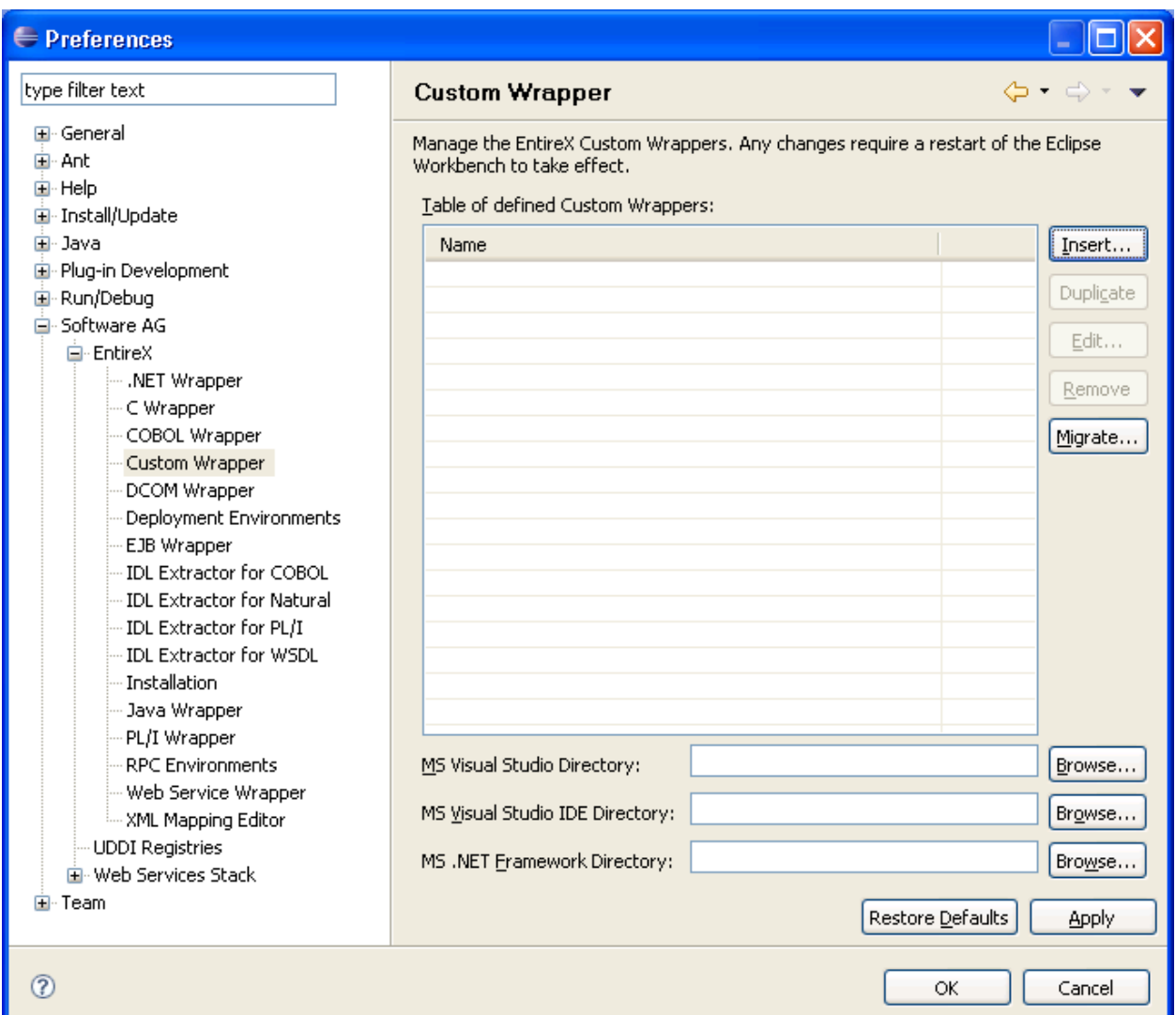

## <span id="page-24-0"></span>**Creating a New Custom Wrapper**

## **To create a new Custom Wrapper**

1 Choose **Insert...**

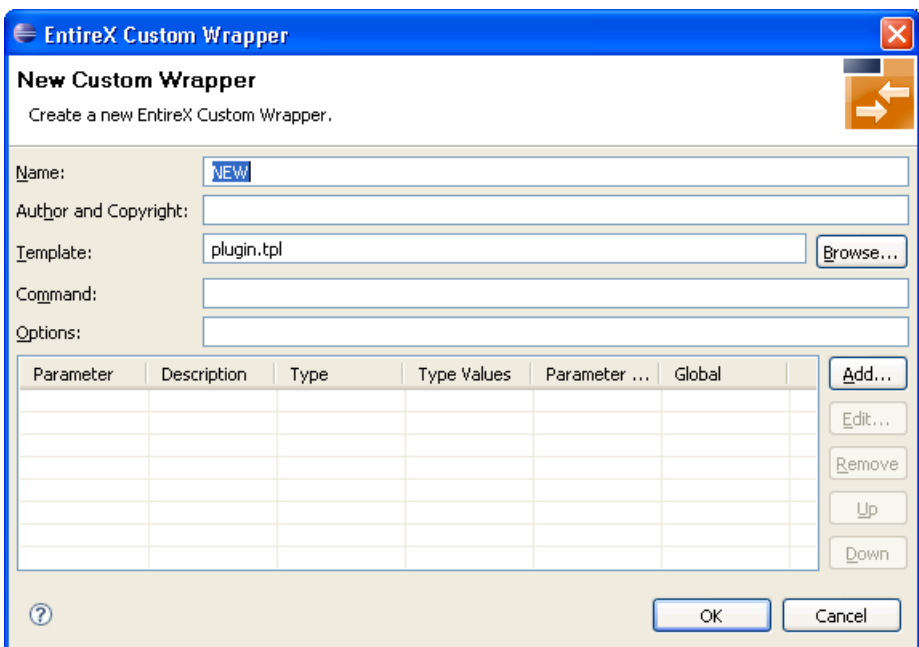

2 Enter the fields. The Name is a required field and must be unique, because it is the identifier for the Custom Wrapper. This name occurs on the Custom Wrapper Properties page and will be used for the command line with the prefix minus sign.

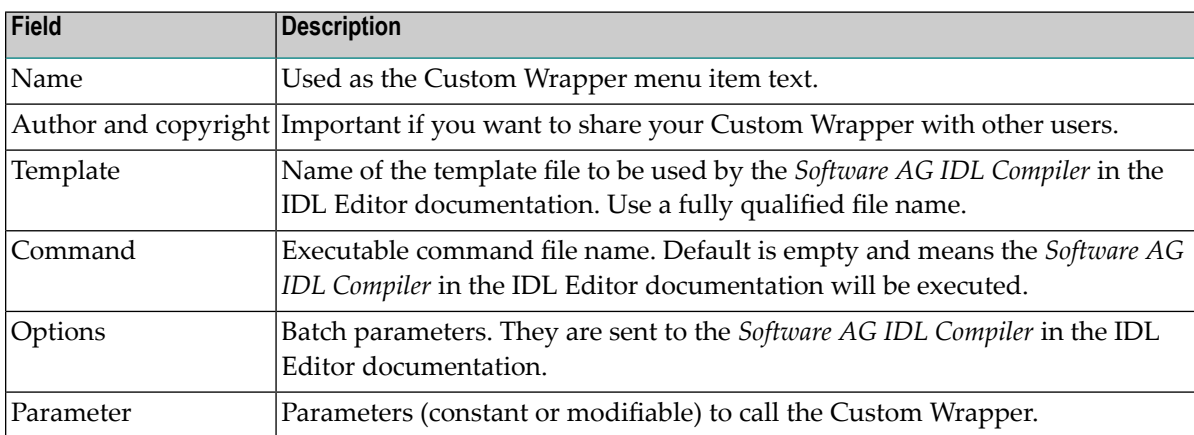

3 Optionally, add some parameters as described in the following sections.

## **To add parameters**

Choose Add...

A new dialog with default values is displayed. See section *[Parameters](#page-27-0)* for a description of the individual fields. Modifiable parameters automatically appear with an appropriate label and GUI widget on the Custom Wrapper IDL properties tab.

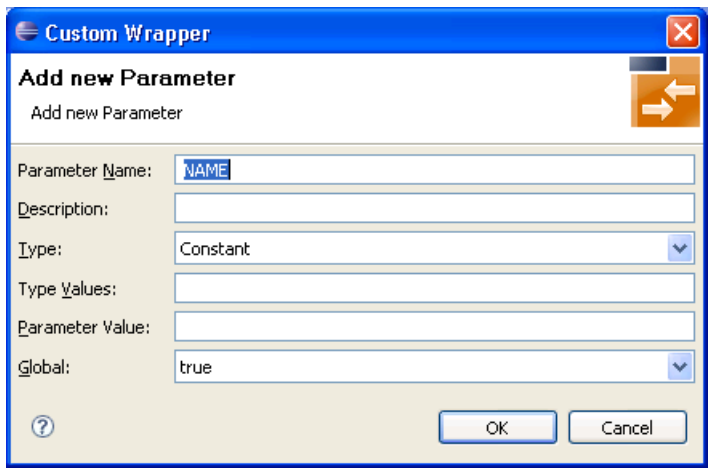

#### **To edit parameters (see** *Parameters***)**

- 1 Select the parameter to edit in the table.
- 2 Choose **Edit...**

or

Double click on the parameter in the table.

A new dialog with the current parameter values is displayed. See section *[Parameters](#page-27-0)* for a description of the individual fields. For all strings in the fields **Type Values** and **Parameter Value**, you can also use wildcards. Wildcards are like variables for actual values that may change with the platform or in other properties tabs. See the list of *[Wildcards](#page-28-0)*.

3 Choose **OK** to save your entries and close the dialog or **Cancel** to close the dialog without saving.

#### **To remove parameters**

- 1 Select the parameters to remove in the table.
- 2 Choose **Remove**.

Multiple selections are possible.

#### **To change the parameter order**

- 1 Select the parameter to edit in the table.
- 2 Use the **Up** and **Down** buttons to change the order of the parameters.

## <span id="page-27-0"></span>**Parameters**

Parameters consist of the following fields:

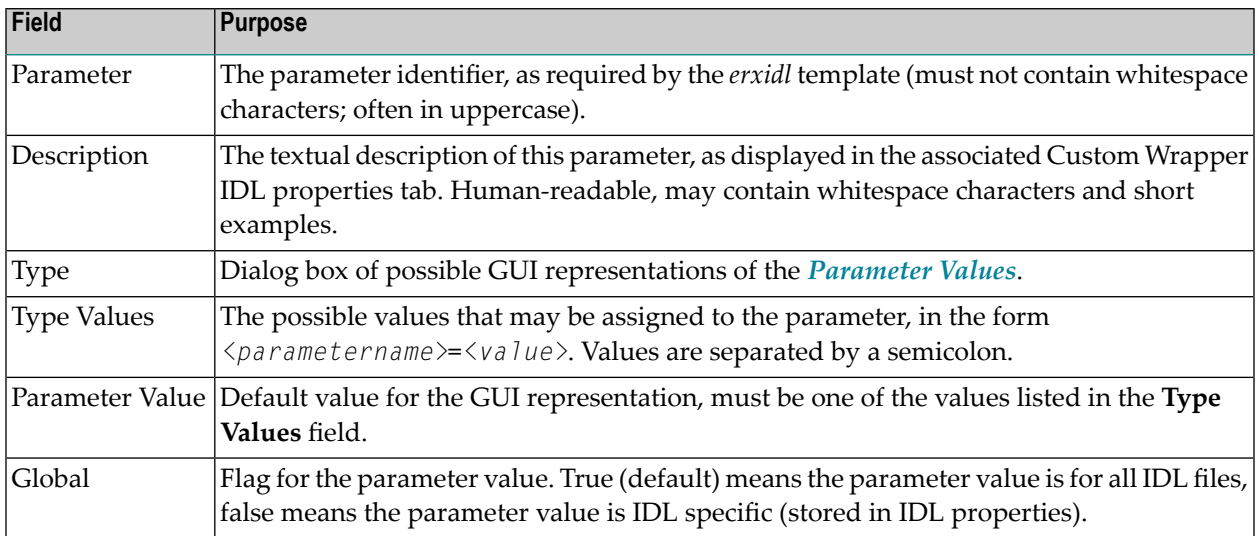

## <span id="page-27-1"></span>**Parameter Values**

Parameter "types" are GUI representations of the parameter values in the IDL properties tab for this Custom Wrapper. They can be:

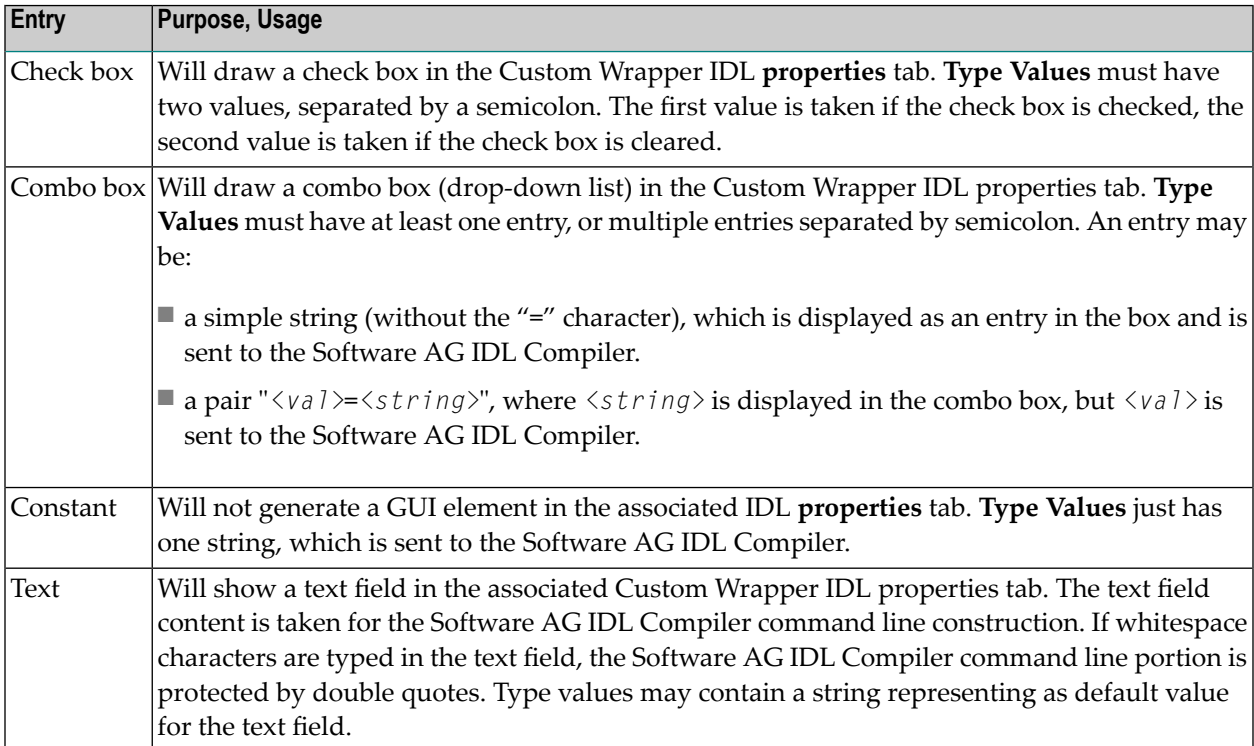

## <span id="page-28-0"></span>**Wildcards**

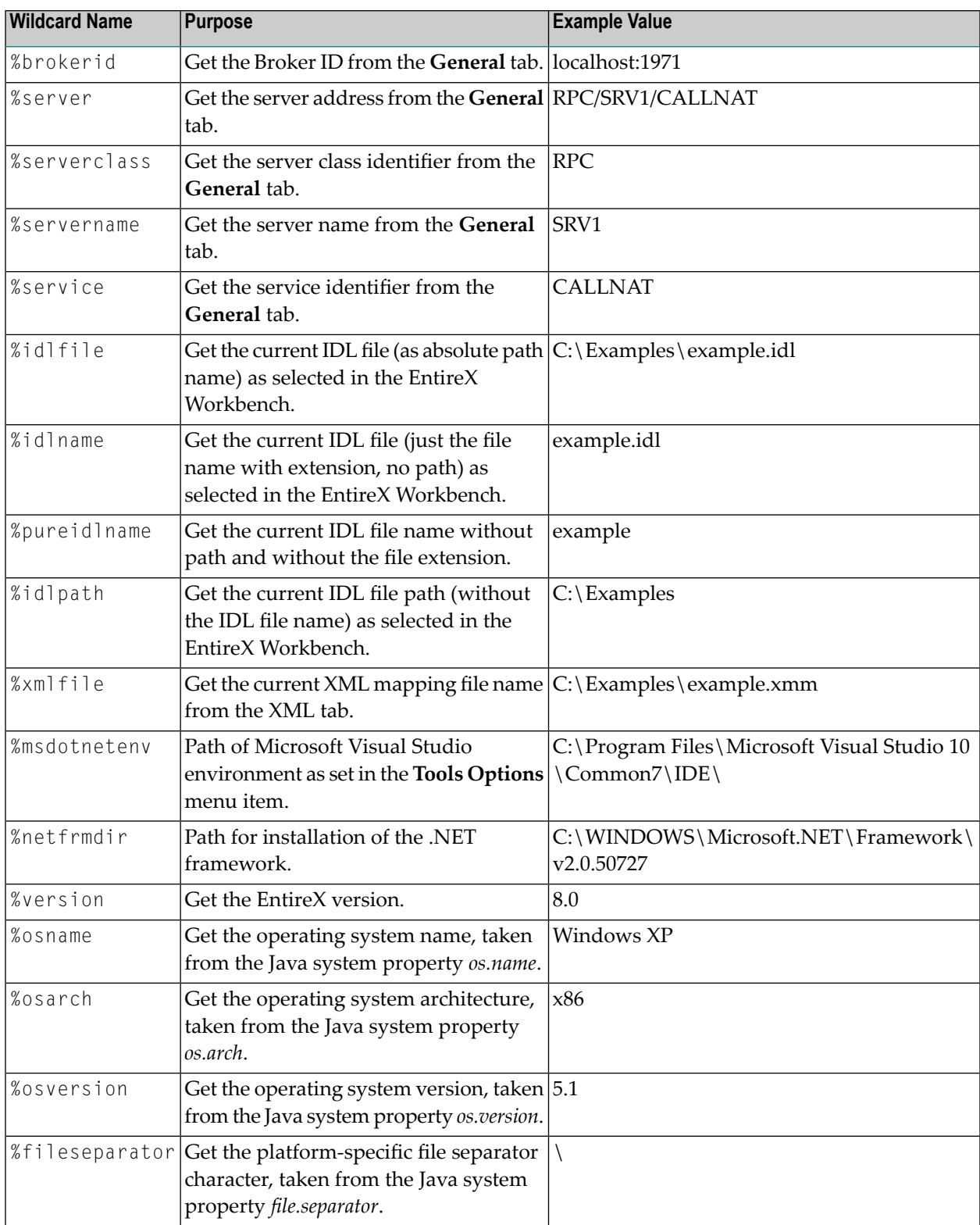

Wildcards start with the % (percent sign). Implemented wildcards:

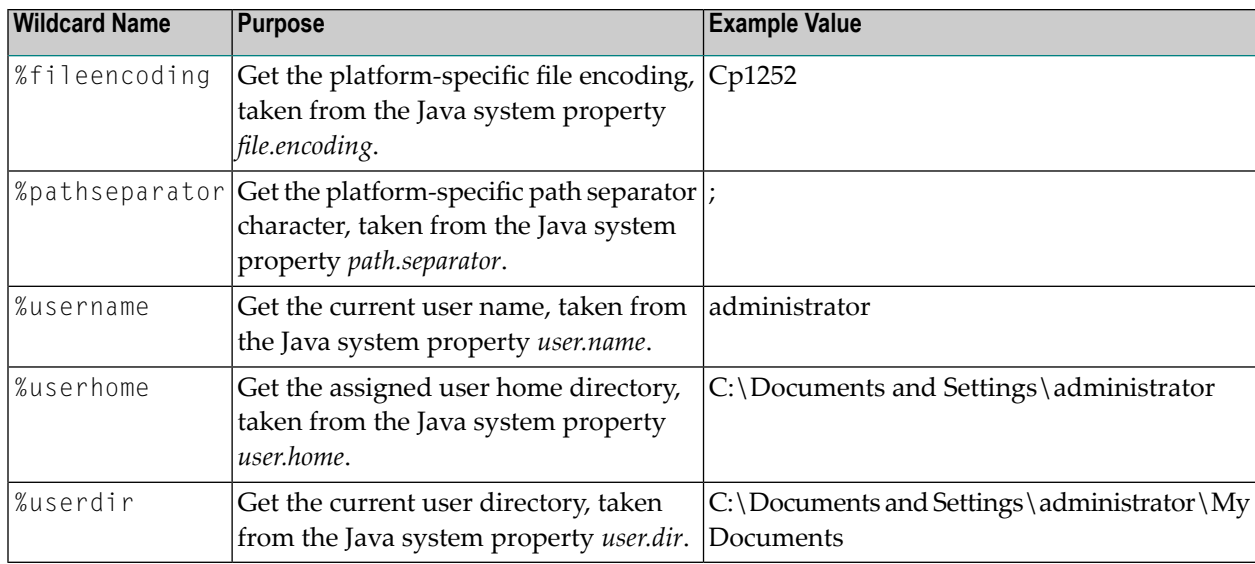

#### **Duplicate an existing Custom Wrapper**

- 1 Select the Custom Wrapper in the list.
- 2 Proceed as described in *[Creating](#page-24-0) a New Custom Wrapper* and press the **Duplicate** button instead of the **Insert...** button.

A new Custom Wrapper named *Copy of <name>* is displayed in the list.

3 Modify the entries as described in *[Creating](#page-24-0) a New Custom Wrapper*.

## **Edit an existing Custom Wrapper**

- 1 Select the Custom Wrapper in the list.
- 2 Proceed as described in *[Creating](#page-24-0) a New Custom Wrapper* and select the **Edit...** button instead of the **Insert...** button
- 3 Modify the entries as described in *[Creating](#page-24-0) a New Custom Wrapper*.

#### **Remove an existing Custom Wrapper**

- 1 Select the Custom Wrapper in the list.
- 2 Use the **Remove** button

#### **Migrate an existing** *.plugin* **File from a previous EntireX Installation**

- 1 Proceed as described in *[Creating](#page-24-0) a New Custom Wrapper* and select the **Migrate...** button instead of the **Insert...** button.
- 2 Browse to the location of the *.plugin* file and select the file to migrate.
- 3 In the ensuing dialog, modify the entries as described in *[Creating](#page-24-0) a New Custom Wrapper*.
- <span id="page-30-0"></span>4 Make sure the template file can be accessed correctly.

## **Running a Custom Wrapper**

#### **To start the Custom Wrapper in GUI**

- 1 Select an IDL file.
- 2 Open the context menu, choose **Generate ... from Software AG IDL**, choose **Via Template** and select the desired item (for example, "Insert...").

When the Custom Wrapper is started, the EntireX Workbench starts the Software AG IDL Compiler and feeds it with a template, the IDL file name and (optional) parameters.

The parameters are inserted for the Software AG IDL Compiler in the form <*parametername*>=<*value*>. If wildcards were used for the values, they are resolved to the actual values when the Custom Wrapper was called.

#### **To start the Custom Wrapper in Command Line**

■ See *Using the EntireX Workbench in Command-line Mode* for the general syntax of the command line.

The command for the Custom Wrapper is  $-\langle xxx\rangle$ , where  $xxx$  is the case-sensitive name of the Custom Wrapper. If the name contains blanks, use -"<*xxx*>".

#### Example:

-NEW /Demo/example.idl

The result of the Custom Wrapper is written to Standard Out.

## <span id="page-32-0"></span>5

## Using the EntireX Workbench in Command-line Mode

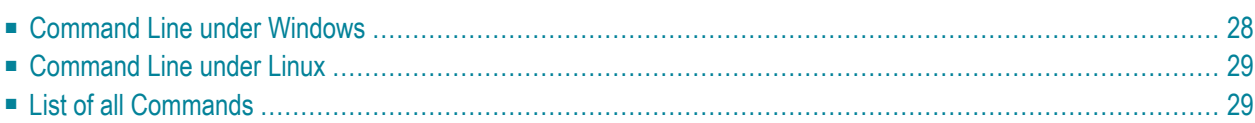

The EntireX Workbench can also be used from a command line. The command entered depends on your operating system.

- Under Windows, the command line is available with the starter *workbench.bat*.
- Under Linux, the command line is available with script *workbench.bsh*.
- Under both operating systems, the command line is also available with the command for Eclipse using the Java Runtime.

In all alternatives, a command is followed by a list of file names and a list of options. The file names may contain an asterisk (\*) as a wildcard. The options are key-value pairs, where the key starts with a hyphen. The command selects the Wrapper or Extractor to use. The detailed options for each command are described in the respective Wrapper or Extractor section. Using -help as command lists all available commands with a short description. Using -help <command> lists the options of the command.

<span id="page-33-0"></span>For a detailed description of each Wrapper or Extractor, see the documentation of this component. Throughout these detailed descriptions we use <*workbench*> as a general placeholder for the actual starter of the Workbench. This can be workbench.bat, workbench.bsh, or the Eclipse starter.

## **Command Line under Windows**

Enter the following command, replacing <*EntireX HOME*> with your EntireX installation directory:

<*EntireX HOME*>\bin\workbench.bat <*command*> [ <*file*> [ <*file*> ... ] ] [<*options*>]

## This is the preferred method to start the EntireX Workbench. Alternatively, you can start the EntireX Workbench with

"%ECLIPSE\_HOME%\eclipsec" -application com.softwareag.entirex.ide.eclipse.EntireXCommand -data %WORKSPACE% -nosplash <*command*> [ <*file*> [ <*file*> ... ] ] [<*options*>]

where ECLIPSE\_HOME is the Eclipse installation directory WORKSPACE is the Eclipse workspace directory.

## <span id="page-34-0"></span>**Command Line under Linux**

#### Enter the following command:

```
/opt/softwareag/EntireX/bin/workbench.bsh <command> [ <file> [ <file> ... ] ]
[<options>]
```
#### or

```
eclipse -vm $ECLIPSE_HOME/bin/ -application
com.softwareag.entirex.ide.eclipse.EntireXCommand -data $WORKSPACE -nosplash
<command> [ <file> [ <file> ... ] ] [<options>] -vmargs
-Dentirex.license=/opt/softwareag/EntireX/common/conf/LKey/exx96.xml
```
<span id="page-34-1"></span>where ECLIPSE\_HOME is the Eclipse installation directory

WORKSPACE is the Eclipse workspace directory.

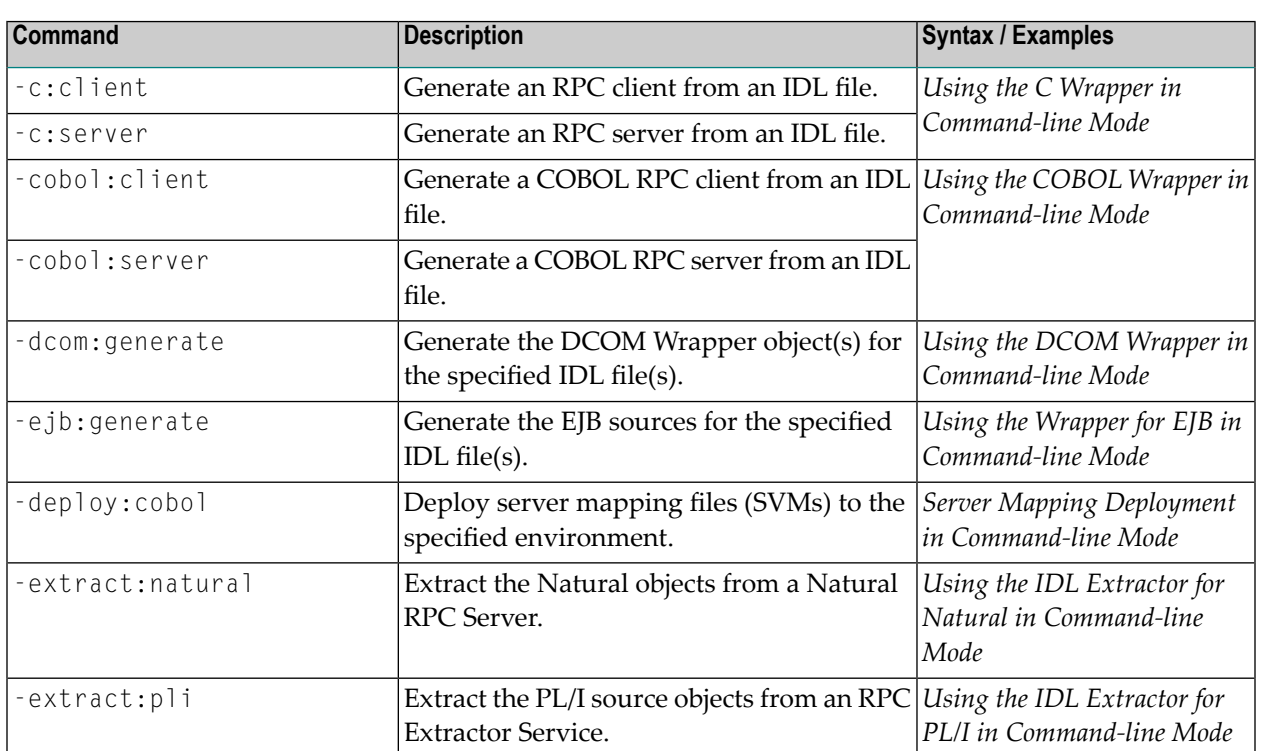

## **List of all Commands**

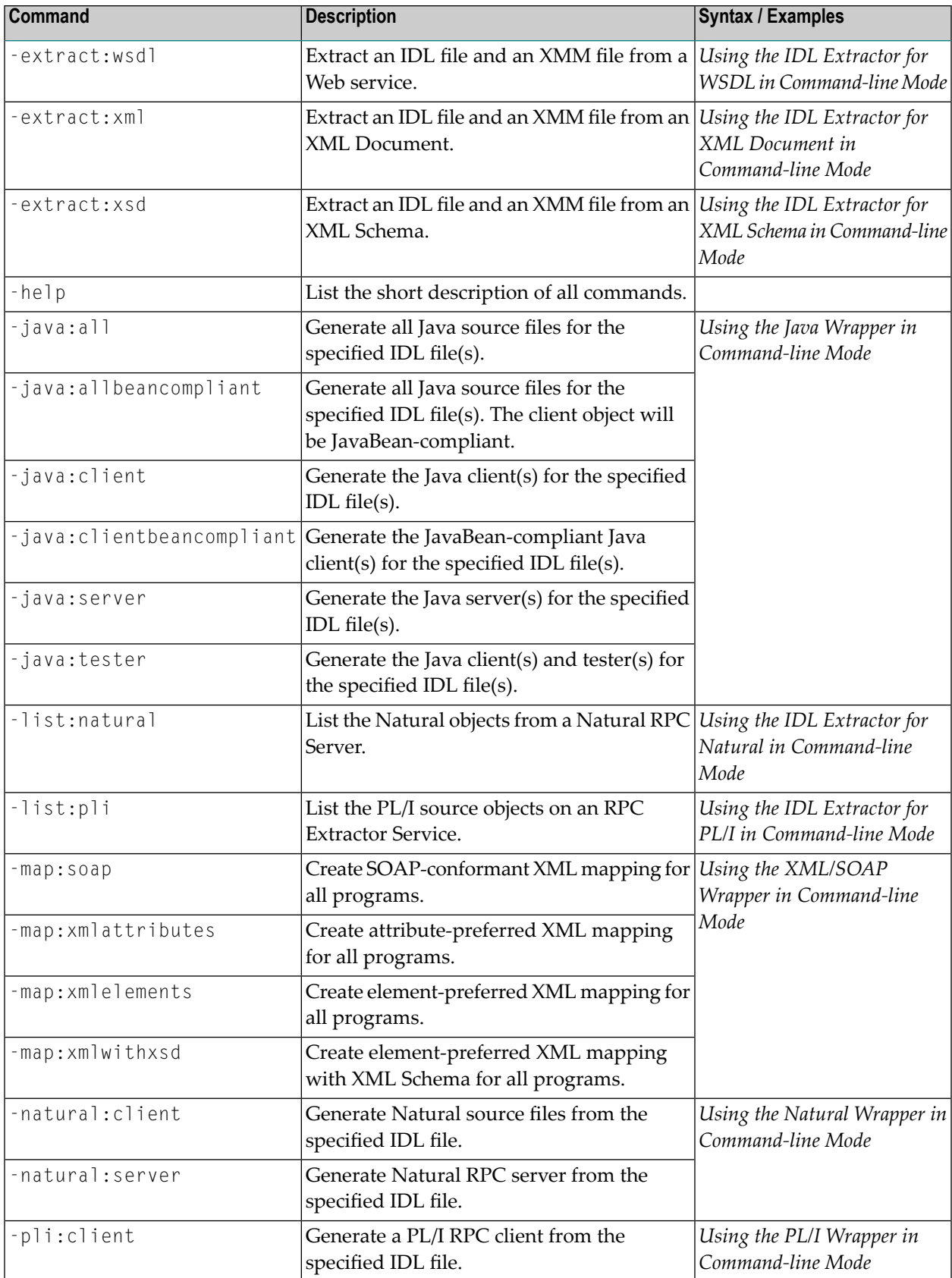

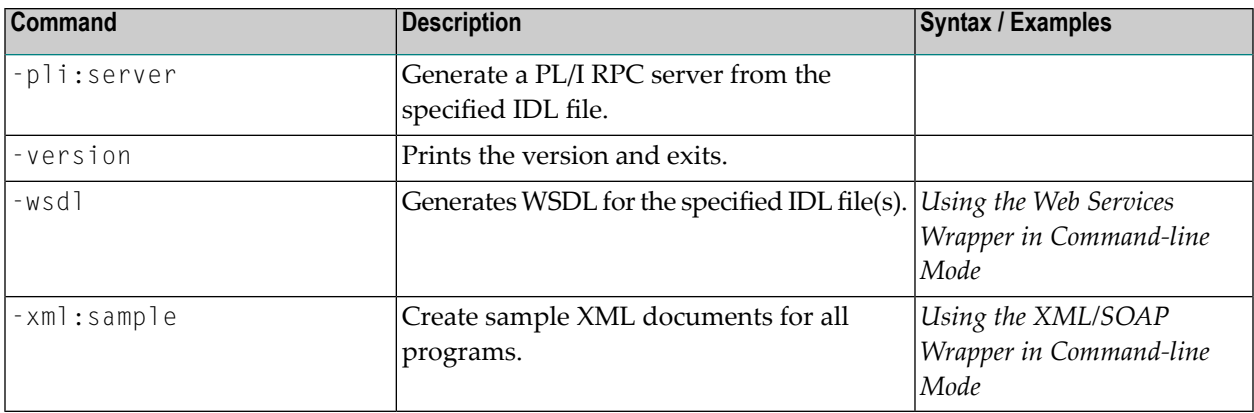

# <span id="page-38-0"></span>**6 Storing IDL Properties in an External File**

When archiving an EntireX project with the export feature of Eclipse or the check-in feature of a revision control system such as Subversion or CVS, you can use an external properties file to store the properties of your IDL files. These properties are restored from this external file when the project is imported or checked out.

**Note:** This feature is not the default behavior and must be enabled for source and target environment as described below.

#### **To enable the creation of external properties files**

- 1 Start EntireX Workbench and choose **Window** > **Preferences** > **Software AG** > **EntireX** and check the box **Use external properties file...**.
- 2 Modify the properties of your IDL file. If you make any changes to default values, these changes will be stored in a properties file with the name *<name>.idl.xml*.

When you archive your EntireX project using the Eclipse or a revision control system, make sure the external properties file is included for every IDL file. When you recreate your EntireX project in the same or a different environment, the properties of the IDL file are restored from the external properties file. In the target system, the box **Use external properties file...** must also be checked.

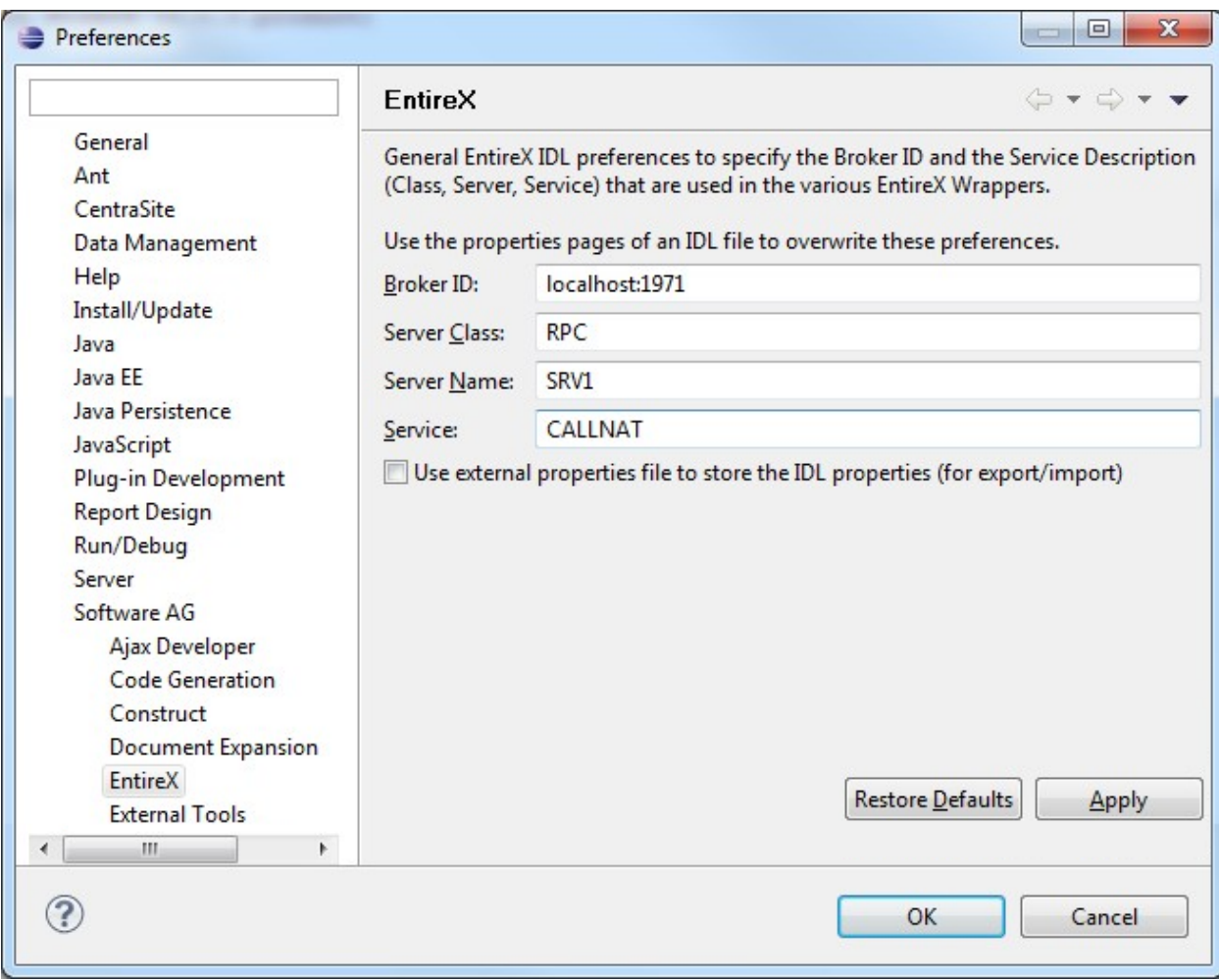